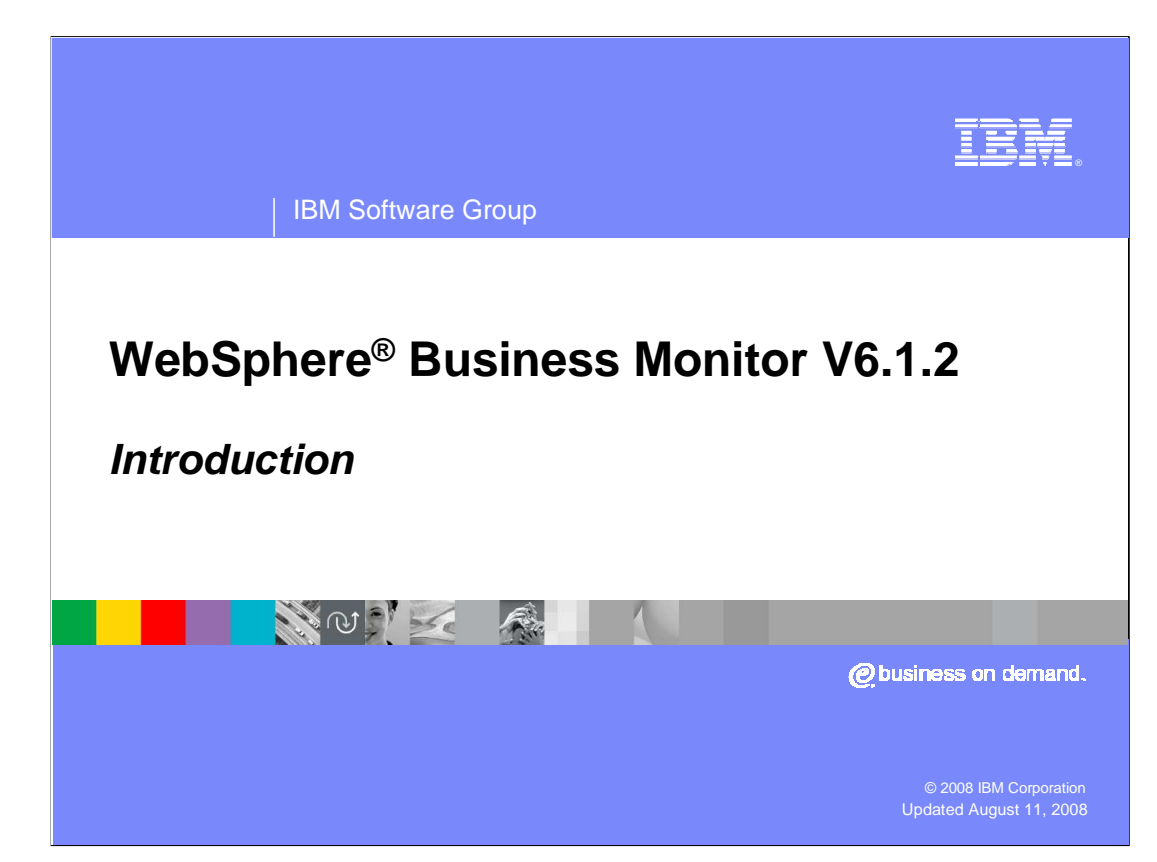

 This presentation should introduce you to the new features in WebSphere Business Monitor version 6.1.2.

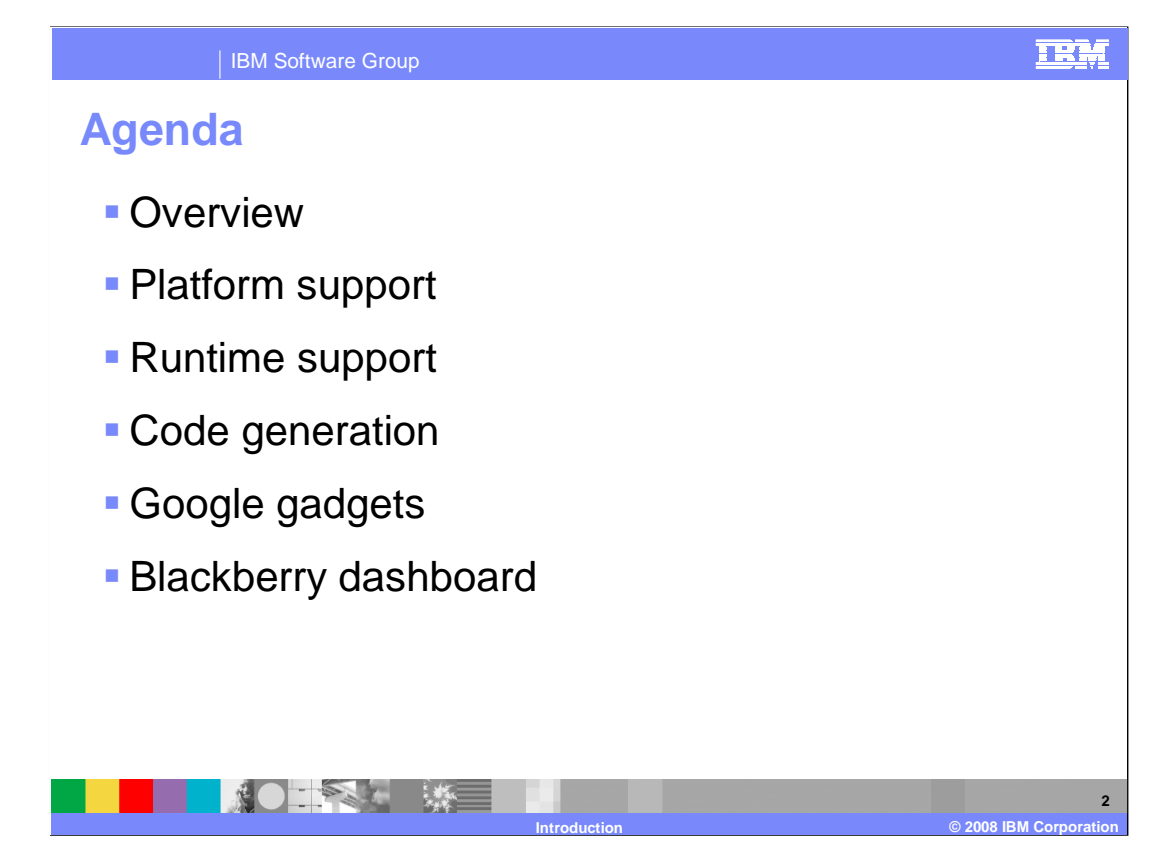

 This is the agenda for this presentation. You will see an overview of the changes in this release.

You will review the new platform and runtime support in this release of Monitor.

 You will see the changes made to code generation and the resulting performance enhancements.

 There are new dashboard gadgets that can be installed into the Google desktop, so you will see how to install and use them.

Now you can also use a Monitor dashboard on your Blackberry.

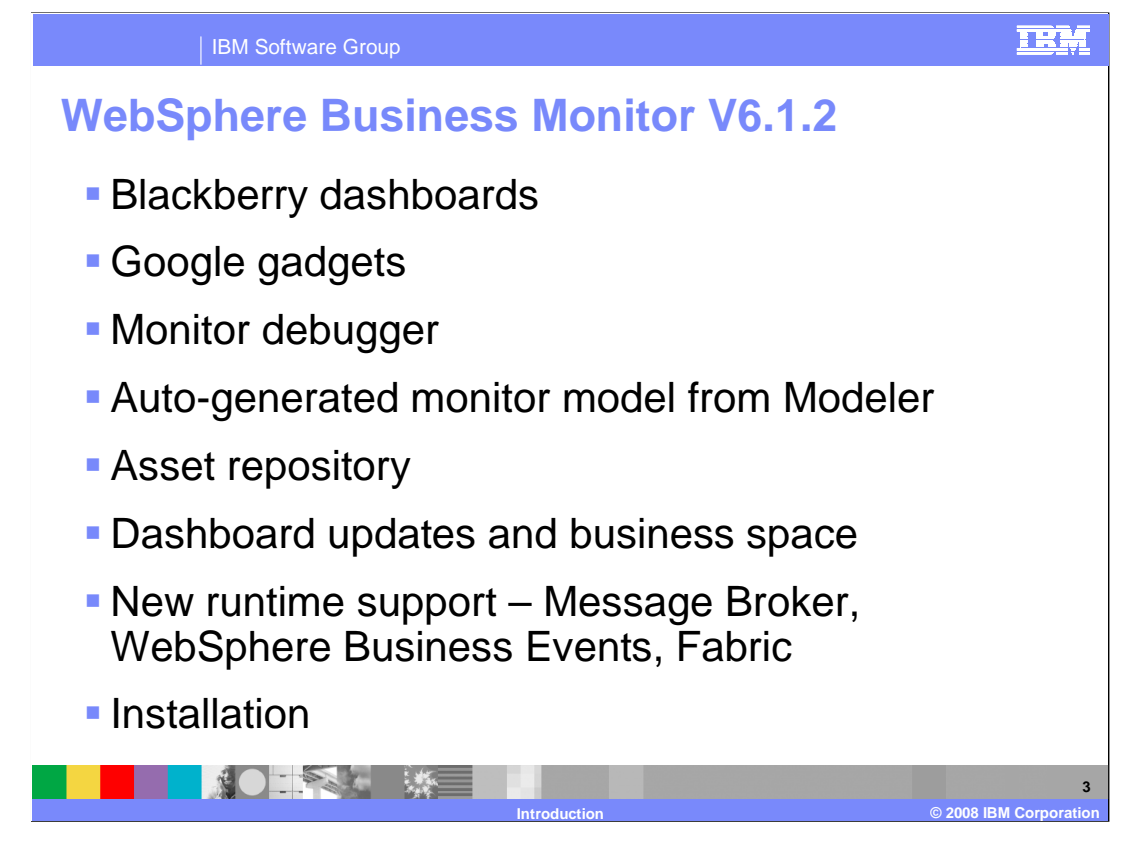

 New in Monitor version 6.1.2 is the ability to view Monitor dashboards on your Blackberry mobile device and on your desktop using Google gadgets. This means that you can easily check your key performance indicators anywhere that you go.

 A new feature that is now available is the Monitor model debugger. This feature allows you to easily determine why your model is discarding events or why your dashboard data is incorrect. You can use the Eclipse debug environment to iteratively step through your monitor model logic to determine the exact nature of problems that you are seeing.

 In version 6.1.2, you can now automatically create a complete monitor model from the Modeler business measures model. Also, the monitor model editor has been integrated with the Rational Asset Manager.

 The dashboard looks different in this release. There are many new enhancements in the dashboard views including a new simplified KPI view. Also the business space is now used to integrate process applications and other applications with the dashboard.

 Also, new integration has been added to Message Broker, WebSphere Business Events and Fabric, so that Monitor can receive these events and provide monitoring data and visualizations on the dashboard.

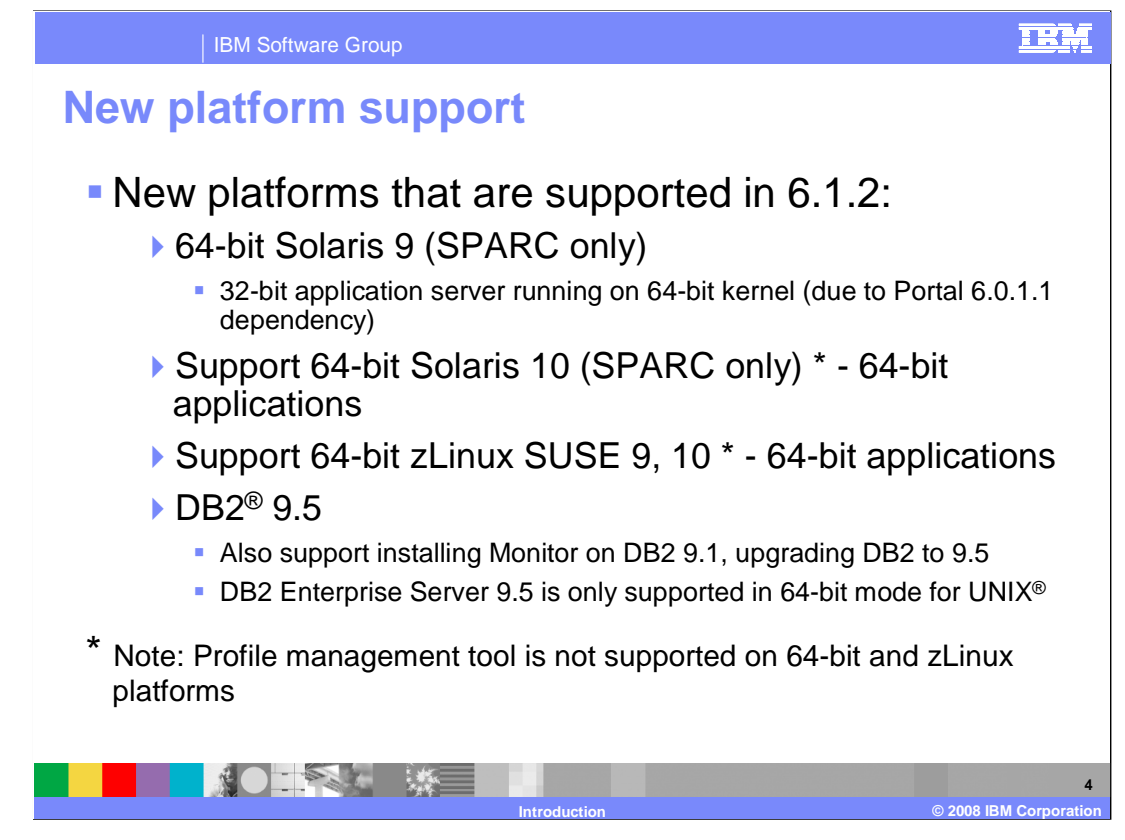

 In the previous version, Monitor supported Windows, AIX, HP-UX, Red Hat Linux and SUSE Linux. AIX and HP-UX are 64-bit platforms, but the WebSphere Application Server support is 32-bit.

 In this release there is new support for 64 bit platforms. Support for 64-bit Solaris is for SPARC machines only, so the Intel machines are not supported in this release. Note that the application server runs in 32 bit mode due to a Portal restriction.

 There is true 64 bit platform and application server support for Solaris 10 and zLinux SUSE using versions 9 and 10.

In this release of Monitor both DB2 version 9.1 and version 9.5 are supported.

 Note that the profile management tool is not usable on some platforms but you can use the manageprofiles script in the command window to perform all of these functions.

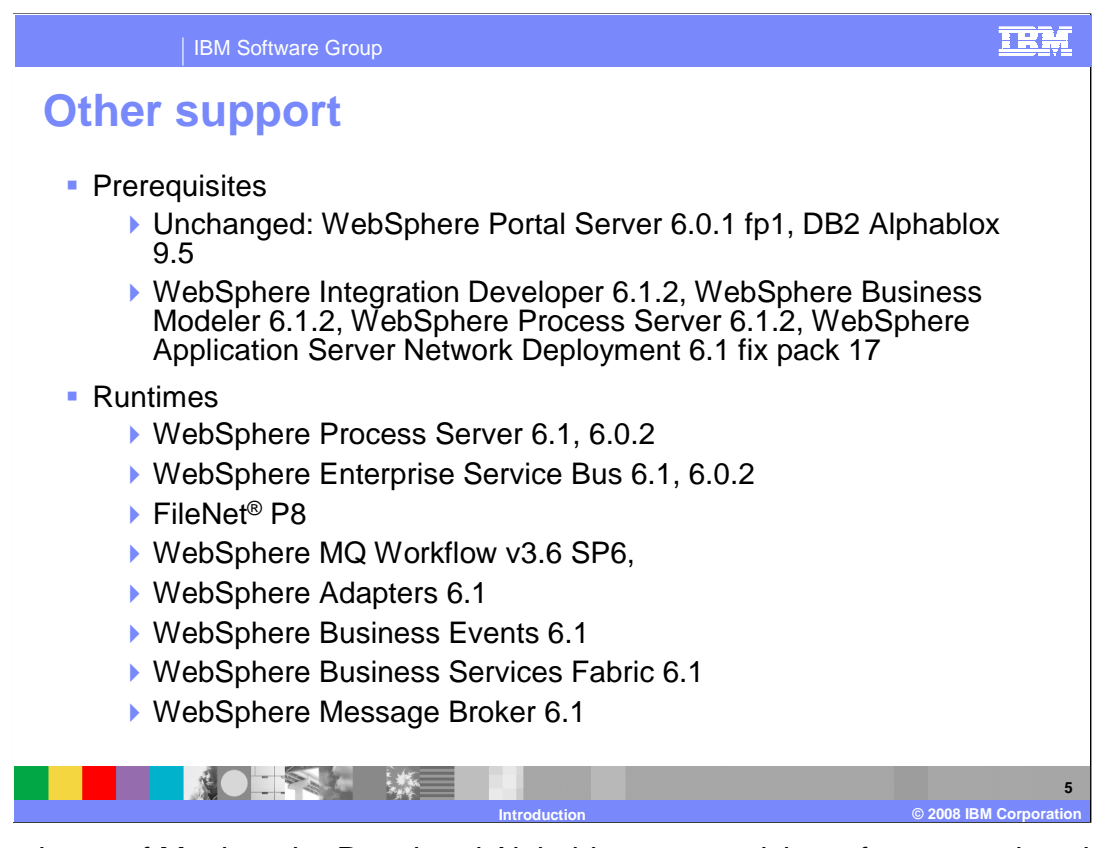

 In this release of Monitor, the Portal and Alphablox pre-requisite software versions have not changed so you will not need to update them. But there are new versions of WebSphere Integration Developer, WebSphere Business Modeler, WebSphere Process Server and WebSphere Application Server.

 From the previous release, support was provided for WebSphere Process Server, WebSphere Enterprise Service Bus, FileNet, WebSphere MQ Workflow and WebSphere Adapters. But new to this release of Monitor is support for WebSphere Business Events, WebSphere Business Services Fabric and WebSphere Message Broker.

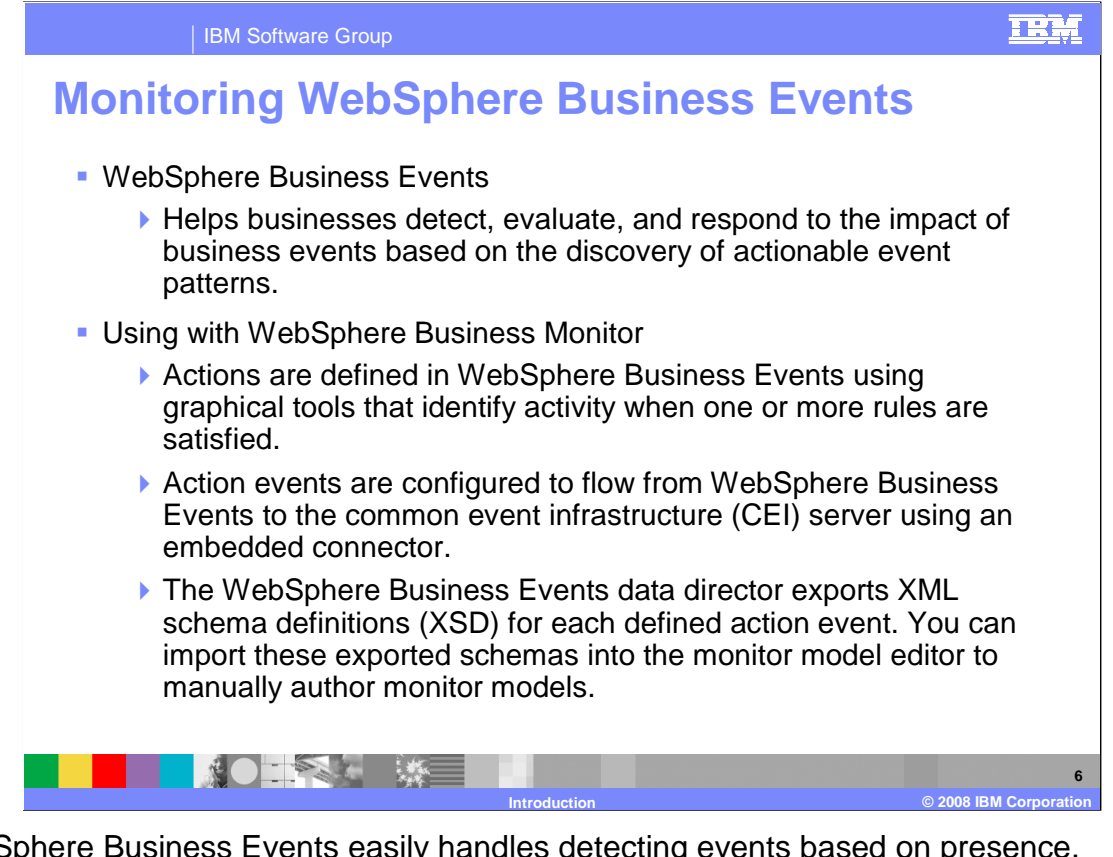

 WebSphere Business Events easily handles detecting events based on presence, absence, timing, sequence and relationship to other activities. It includes a design tool for defining the event flows, a runtime server to monitor the event flows, and a browser based dashboard for viewing results. WebSphere Business Events runs as an application EAR on WebSphere Application Server. The design tool metadata is stored in a database repository. Actions can be setup using embedded connectors for destinations such as e-mail and the user console.

 For integration with Monitor, you will need to import the schema definitions for the events and then manually create a monitor model based on the business payload in these events.

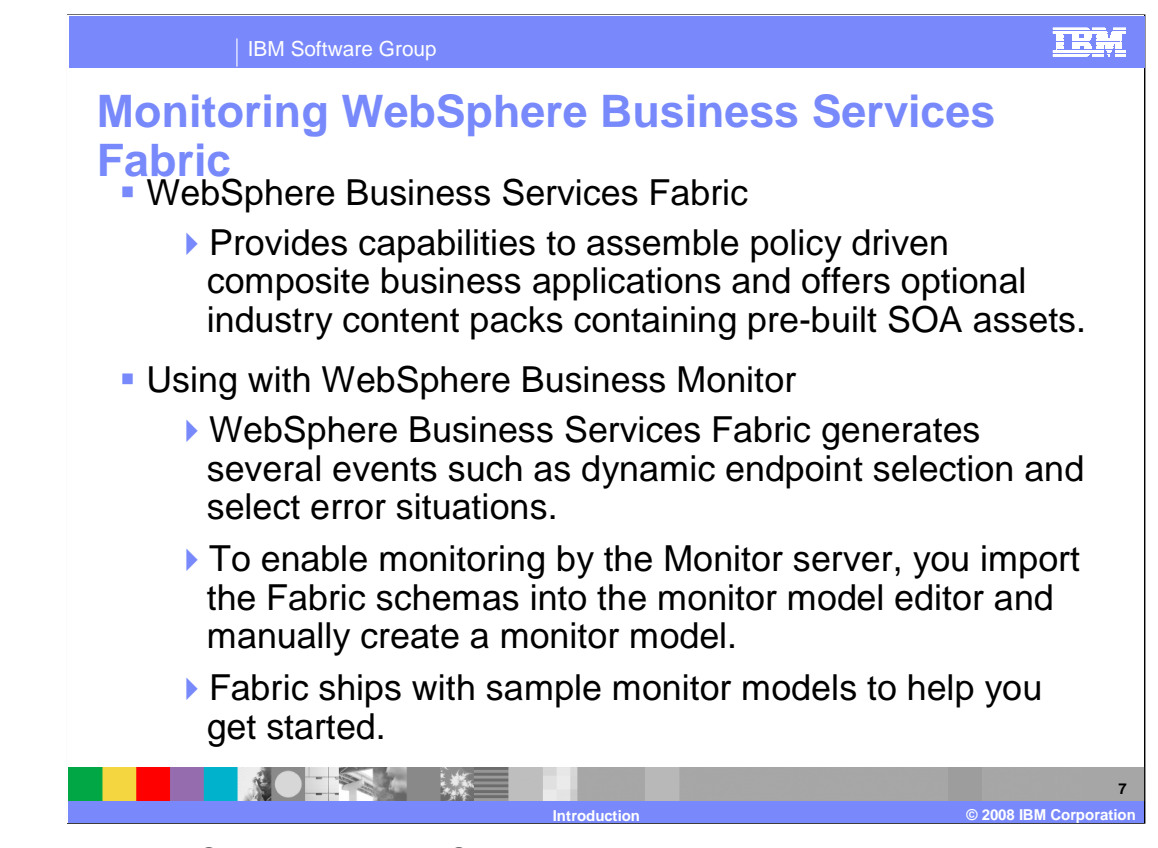

 Included in WebSphere Business Services Fabric is the dynamic assembler which provides policy driven runtime assembly of business services. The content packs contain pre-built SOA assets that accelerate development of industry-specific service-oriented business solutions.

 The runtime components are installed on WebSphere Process Server. The design-time tool is loaded in WebSphere Integration Developer as a separate perspective and it allows you to assemble business services, create business policies, and simulate dynamic assembly of business services.

 To integrate with Monitor, you will import the event schemas into the monitor model editor and then manually create a monitor model. To assist you with this, you can start with the sample that is supplied with Fabric, and use this as a starting point.

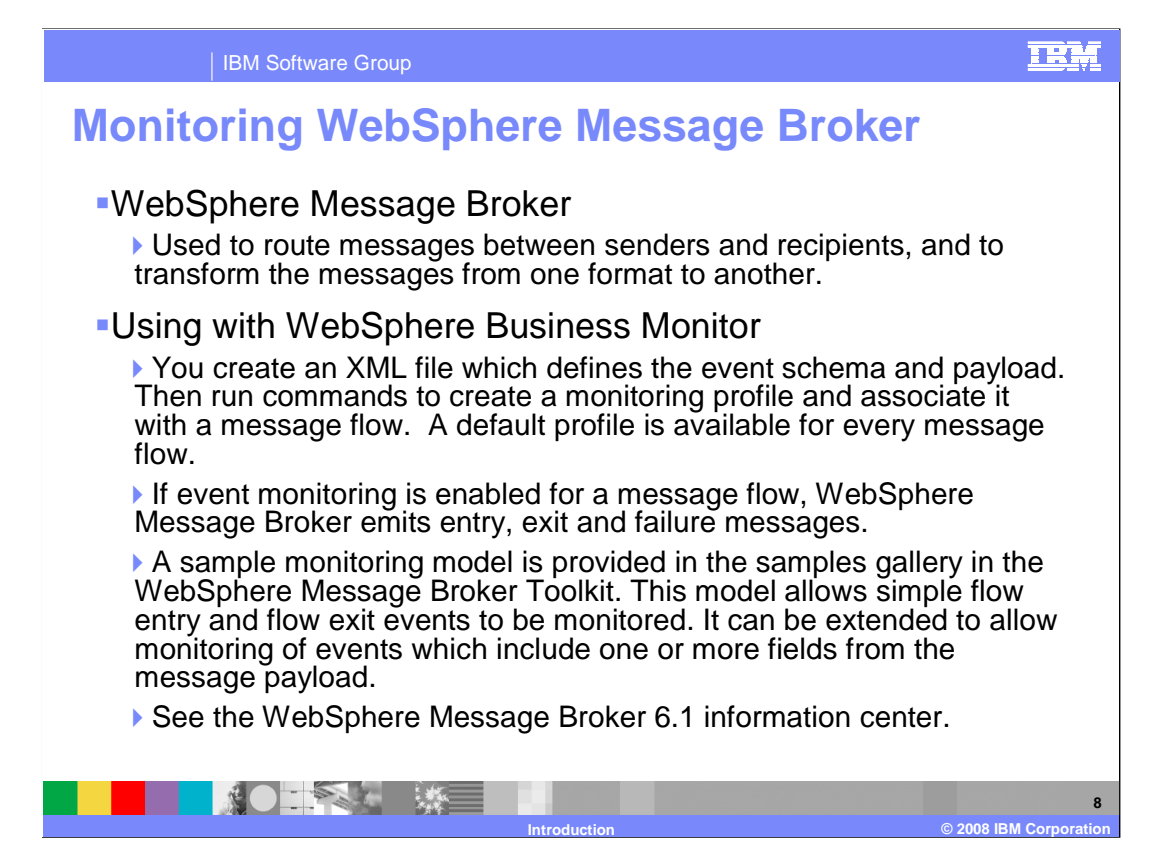

 The broker toolkit uses the Eclipse platform and Rational framework, and it is used to develop message flows. The runtime component hosts the message flows and interacts with application clients using point-to-point and publish-subscribe communications.

 There are commands that allow you to create a monitor profile and to associate the profile with a message flow. You can use the default profile if it meets your needs, or you can create an XML file which describes the business payload for your flow and use this custom profile with the flow. For each monitored flow, Broker emits entry, exit and failure messages. A sample monitor model is provided which shows you how to use the default events to perform business monitoring. You can use this as a starting point to customize your own monitor model that is specific to your business payload. For more information, reference the Broker information center.

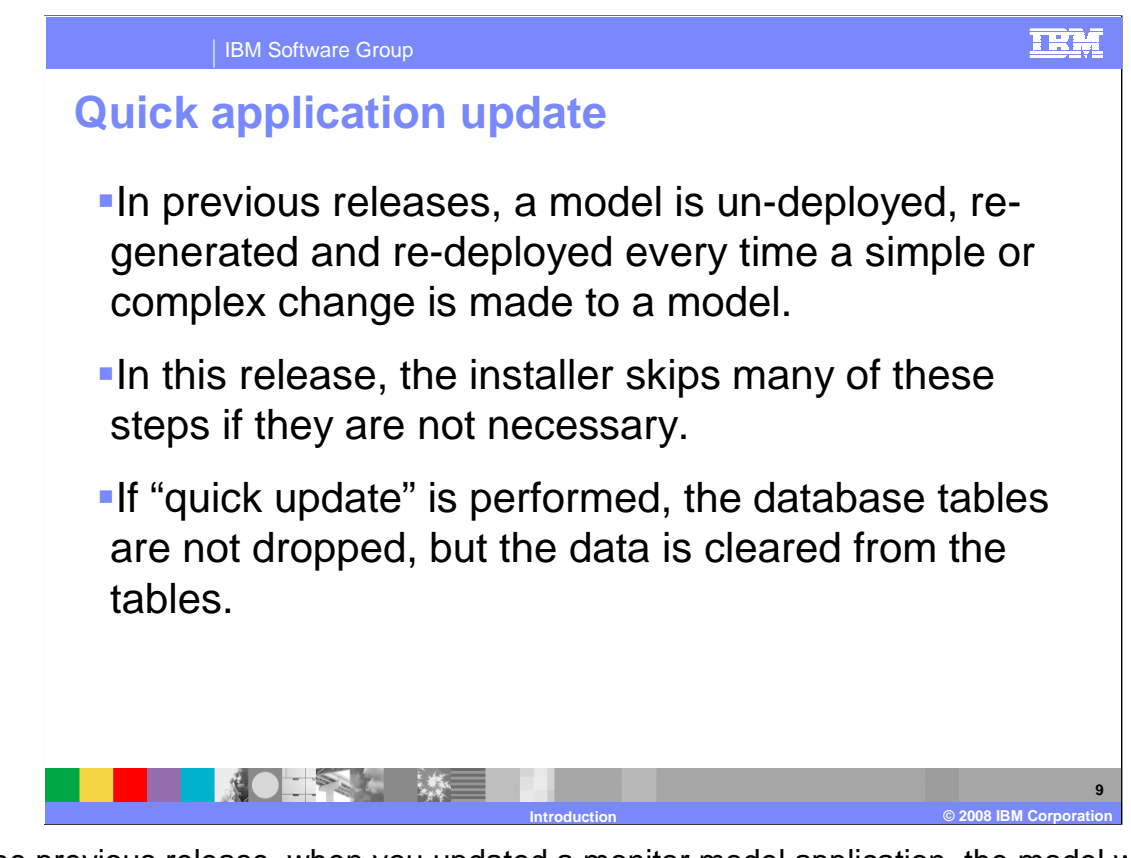

 In the previous release, when you updated a monitor model application, the model was completely replaced. This included dropping database schemas, deleting cubes, reconfiguring the CEI server, and deleting and recreating the related projects.

 In this release, the model installer skips many of these steps if they are not necessary. A quick application update is possible when there have been no changes made to the database schema, cube definitions, and CEI filters.

 If a quick update is performed then the data is cleared from the monitor tables, so this is consistent with behavior when a complete application replacement is performed.

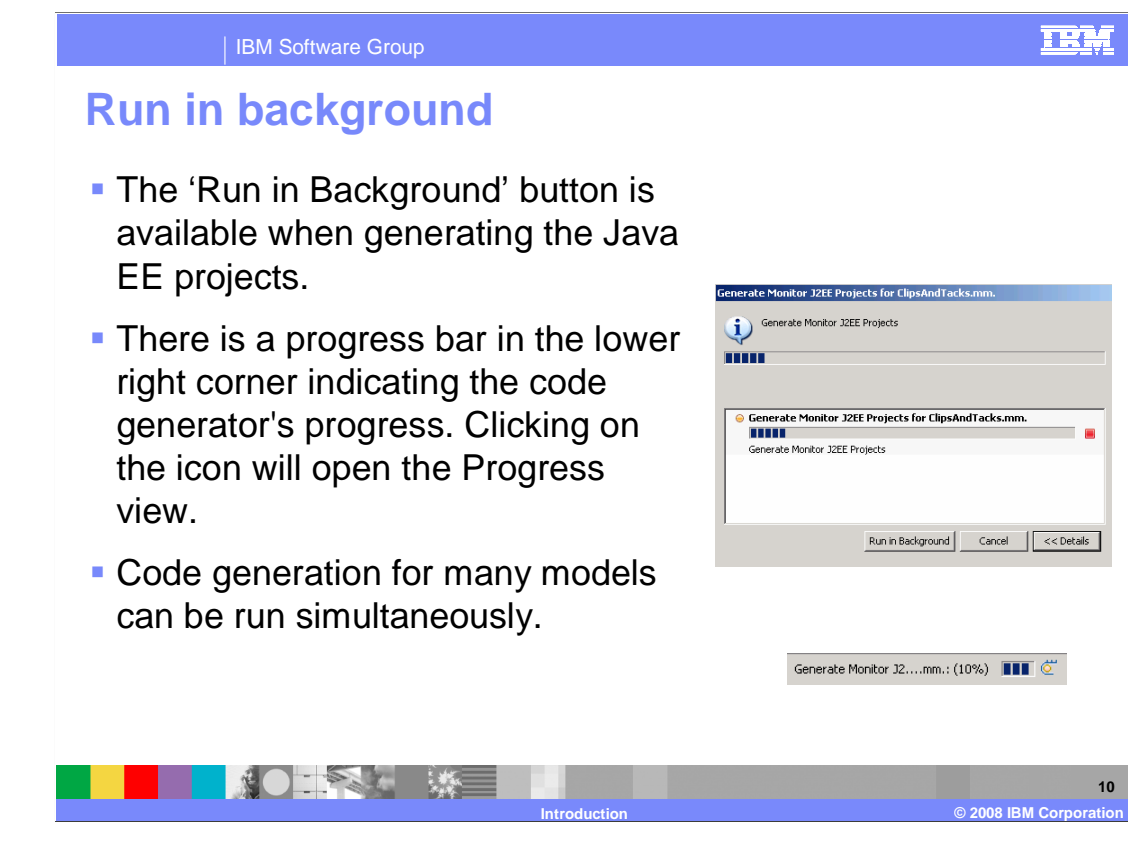

 A new 'run in background' button is now available when generating the monitor projects. Clicking on the button dismisses the dialog box, restoring control to you while continuing to run the code generation in the background. The progress bar shows you the progress of the operation. If you click on the icon in the lower right corner then you will open the progress view. The progress view displays all the jobs currently running in the background. The progress view provides the ability to cancel a code generation job that is in progress.

 With this new function, you can now run code generation for many models simultaneously and then use the progress view to check the progress of them.

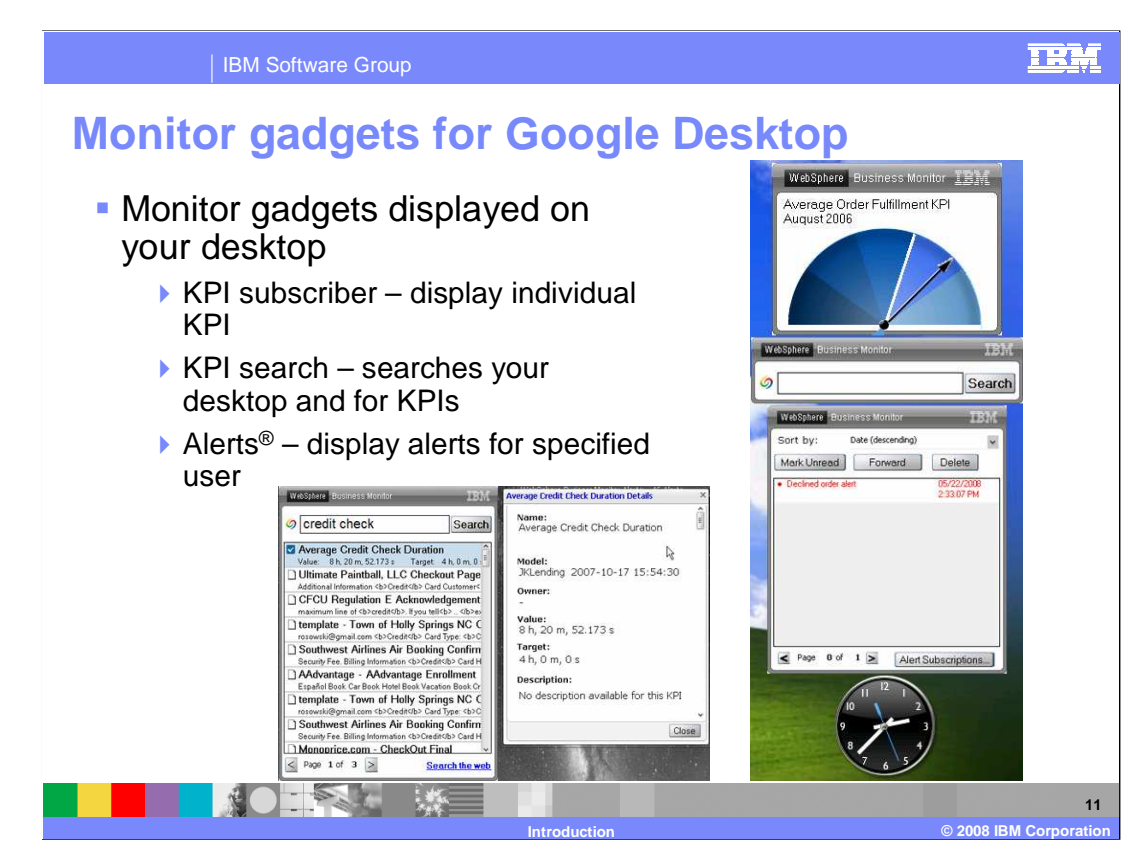

 A new feature in this release is the use of Monitor gadgets for your desktop. If you have the Google Desktop loaded on your computer then you can also install Monitor dashboard gadgets which allow you to view KPIs, search for KPIs and to view alerts for the configured user. In addition to searching for KPIs, the KPI search also performs a Google Desktop search, so it can look for your search terms in files, e-mails, Web history and chats. The KPI search uses the current options settings for the Google Desktop search to determine the scope of the search.

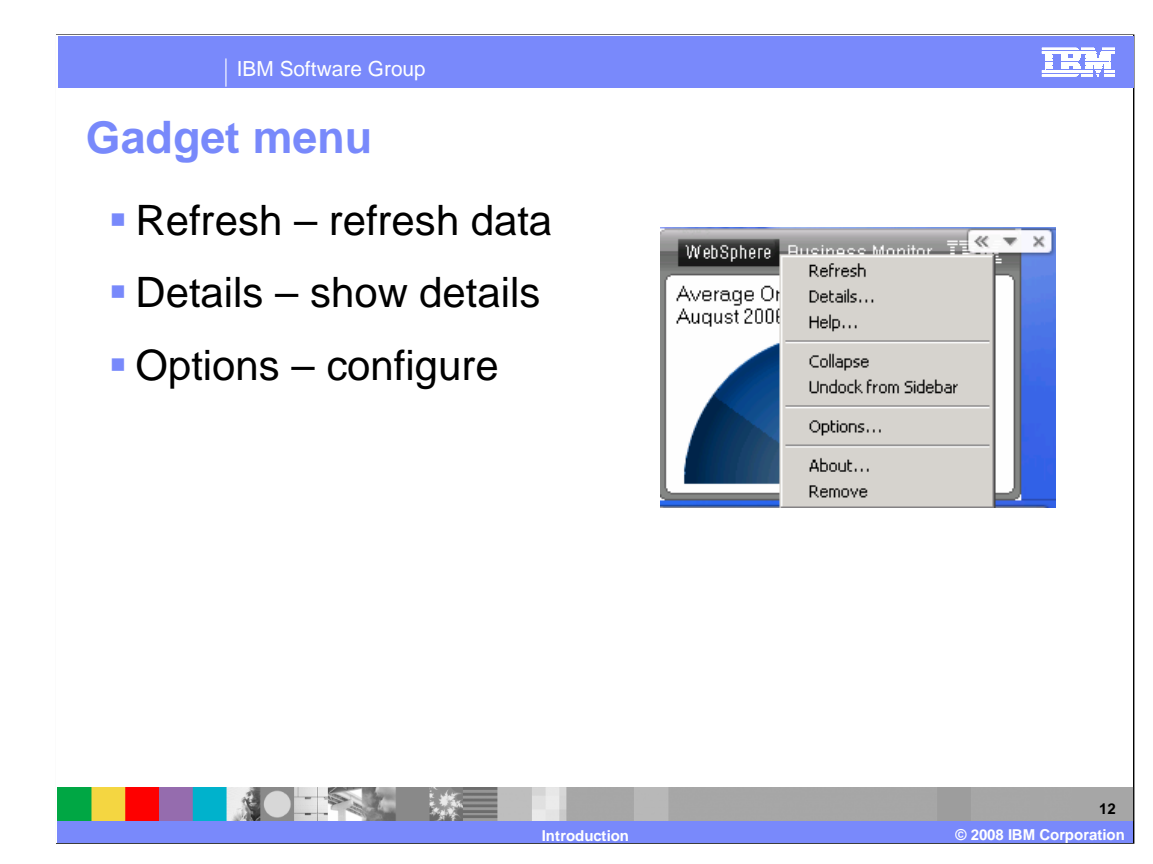

 Each gadget has a menu which you can view by hovering over the right corner of the gadget. Click on the down arrow and you will see the menu. The refresh option will refresh the data displayed in the gadget. The details options will show more detailed information about the displayed data. If you select options then you can configure various aspects of the gadget.

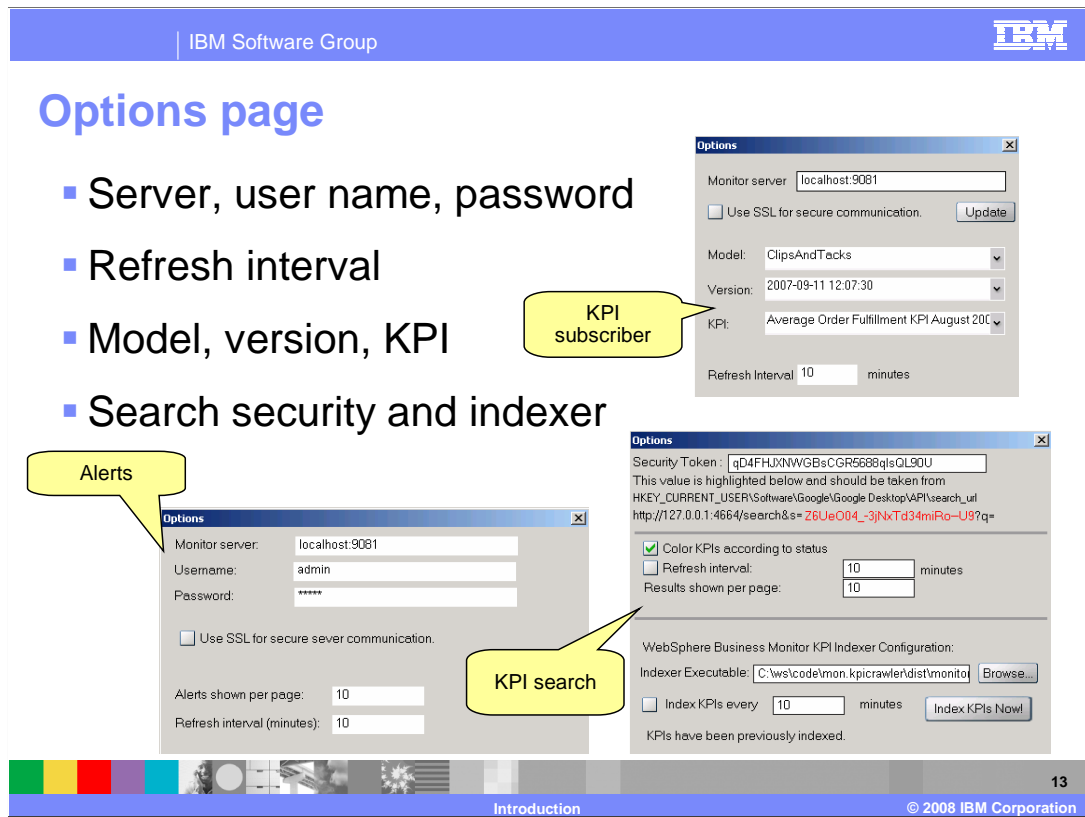

 When you select the options menu item, you will see the options page for the gadget. This slide shows screen captures of the three Monitor gadgets. You can configure the server connection, user, password, data refresh interval, model/version and select the KPI. For the KPI search gadget, you can also specify the security token which is a Google Desktop value that is installed with the Google Desktop. You can find it in your computer registry. This token prevents unauthorized searches on your computer. The KPI indexer is used to find KPIs on the monitor server. You need to click the button to index the KPIs after you point it to the indexer binary which is supplied with the gadgets. You need to rerun the indexer to capture any new KPIs which have been added to the server.

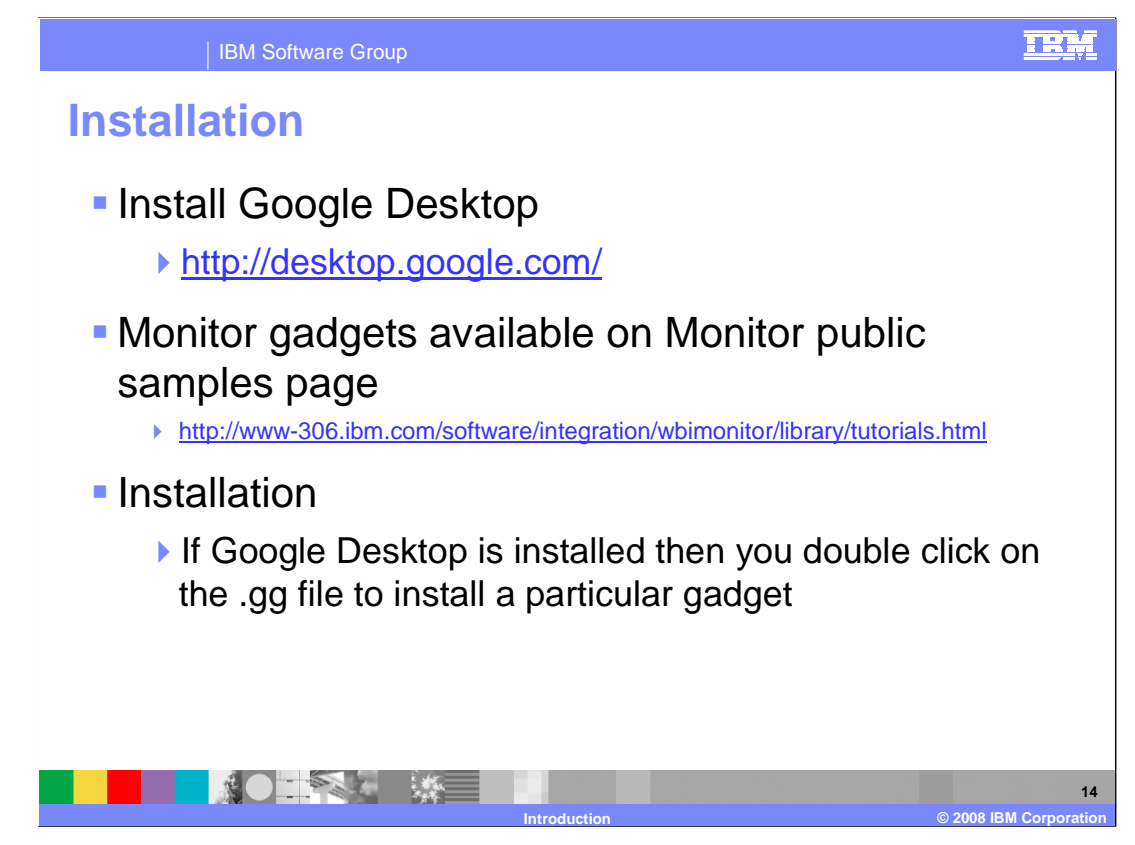

 In order to install the Monitor gadgets, you must first install the Google Desktop which you can access and download for free at the listed URL. The Monitor gadgets are available on the IBM WebSphere Business Monitor public sample Web page.

 A gadget is supplied as a single file with a gg suffix. To install a gadget, just double click on the gg file and then Google Desktop will recognize this as a gadget and install it into your Google Desktop toolbar.

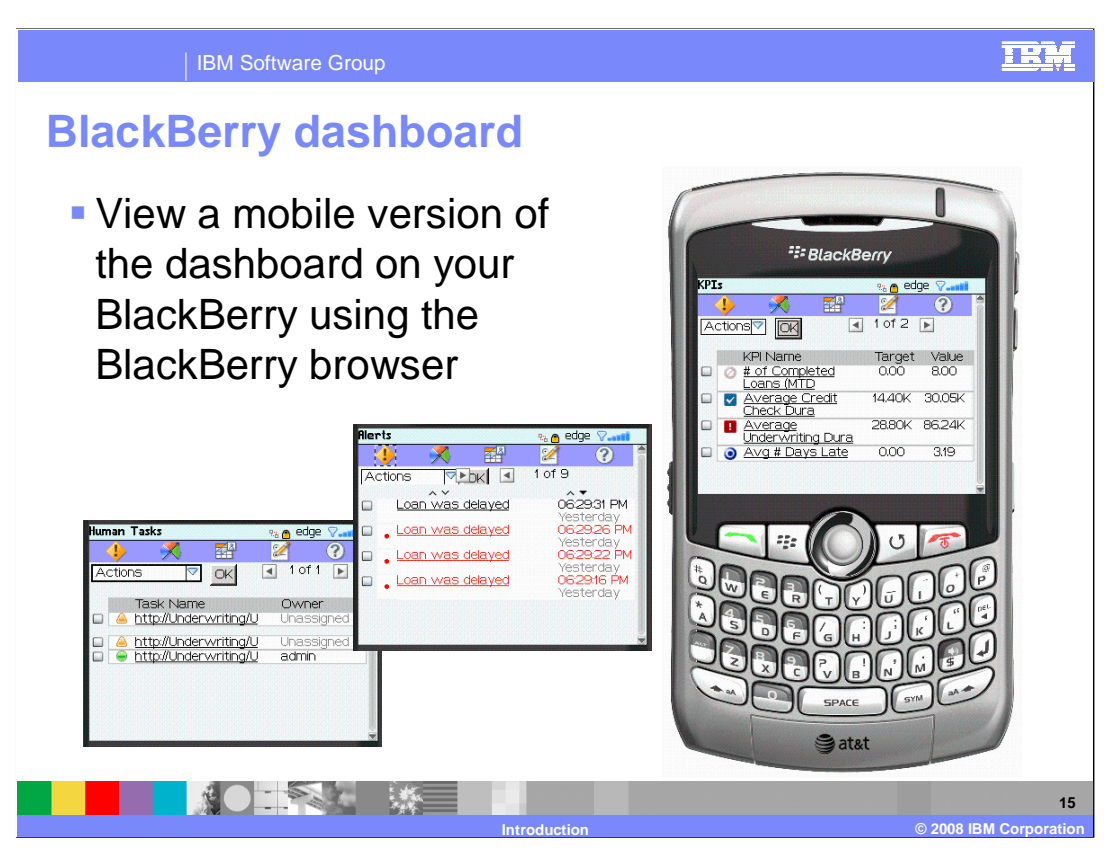

 A new feature in this release is the use of the dashboard on your Blackberry. You can now use your BlackBerry to view Monitor dashboard views for human tasks, alerts and KPIs. So, this is a handy feature which you can use away from the office to allow you to monitor your key performance indicators, tasks and alerts. The BlackBerry browser is used to navigate to the mobile dashboard pages on the monitor server.

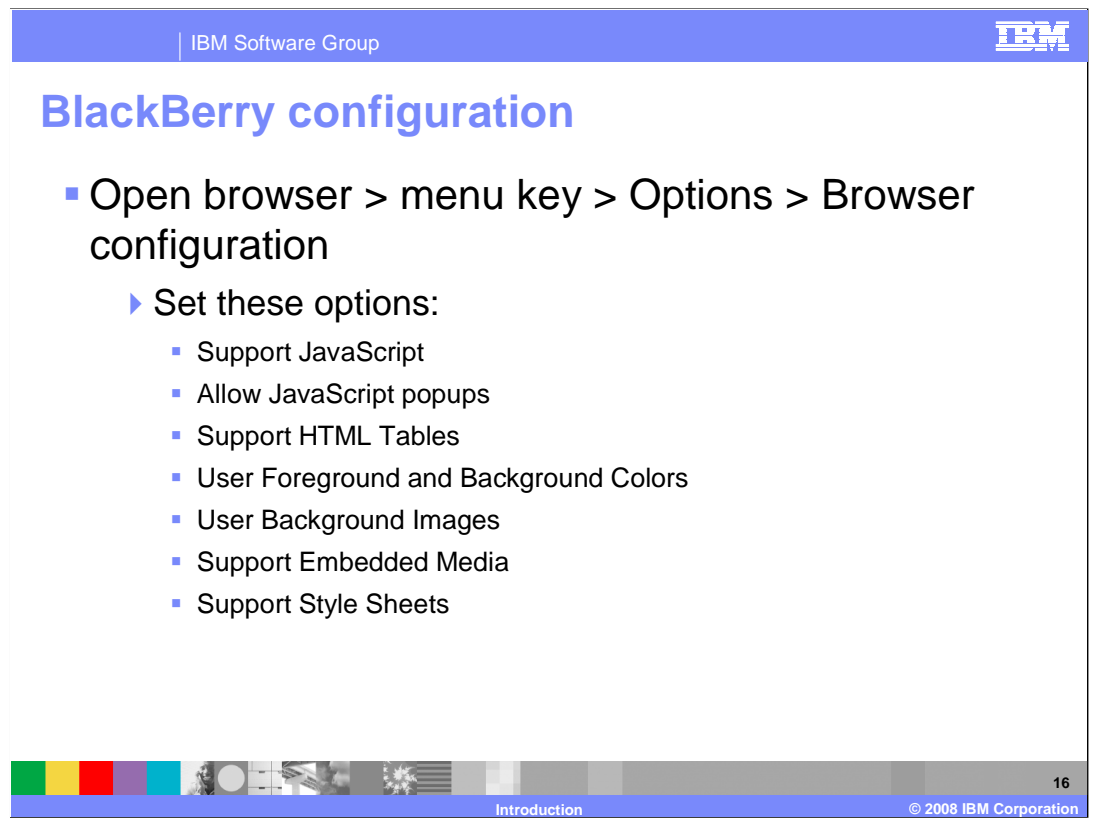

 You should make sure that you configure the BlackBerry browser properly, so make sure that the options listed on this slide are set. If they are not set, then you may not get a proper visualization of your monitored data. For example, JavaScript and HTML tables should be supported to view the dashboard data correctly.

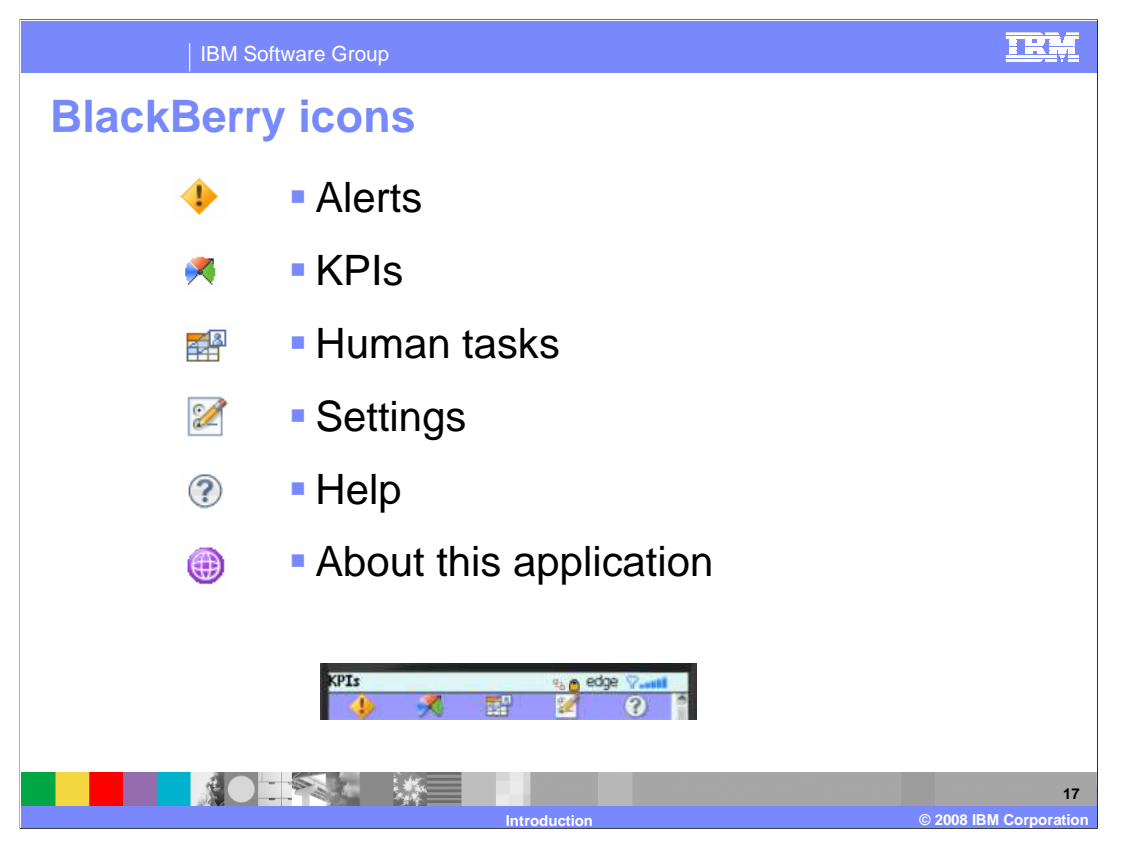

 These are the icons that are listed on the BlackBerry browser that provide the monitor views. You have icons for alerts, KPIs and human tasks. You can also click to update settings for the views, or to get help for using the views. These icons are listed across the top of the browser, and the text showing the name of the icon highlighted is listed in the title bar directly above the icon bar. You can see this in the sample shown on this slide.

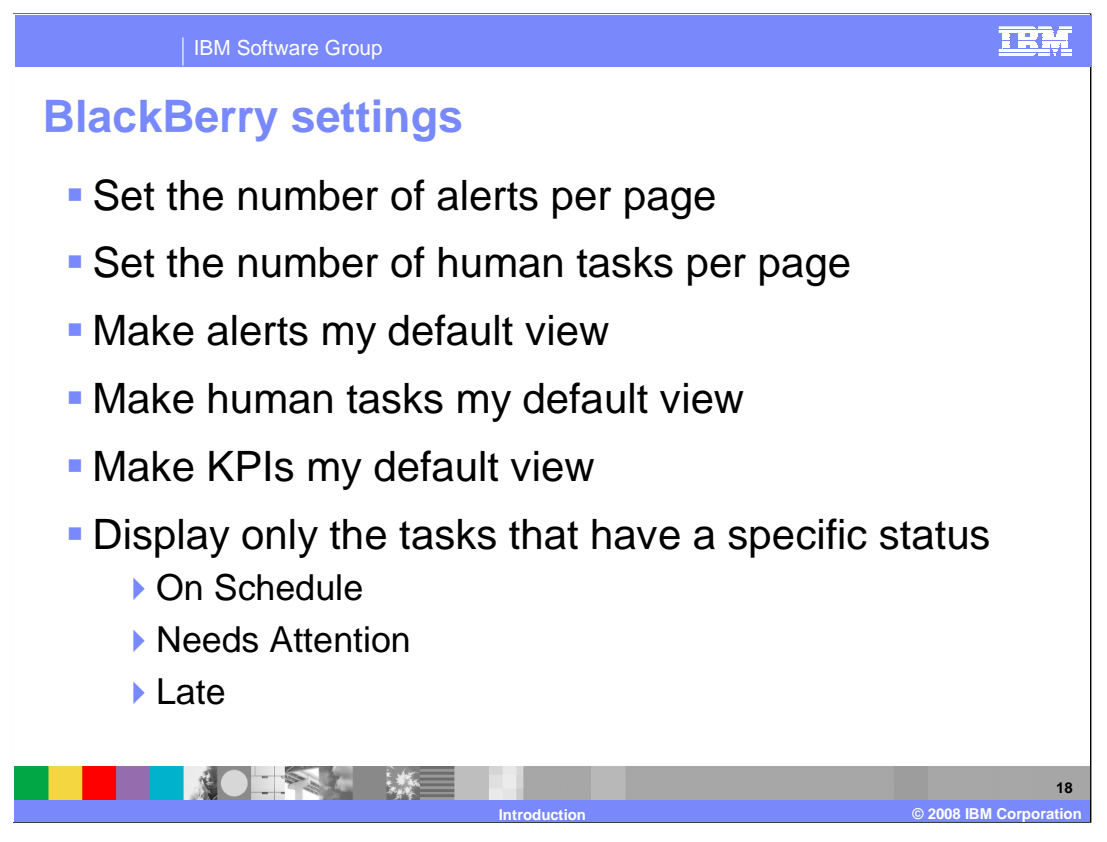

 If you click on the settings icon, then you will open the settings page. On the settings page, you can set the number of alerts or tasks to list on each page. You can set any of the views as the default view which means it is the first view to be displayed when you initially browse to the mobile dashboard. For the task view, you can also filter the view by displaying only records with a specific task status.

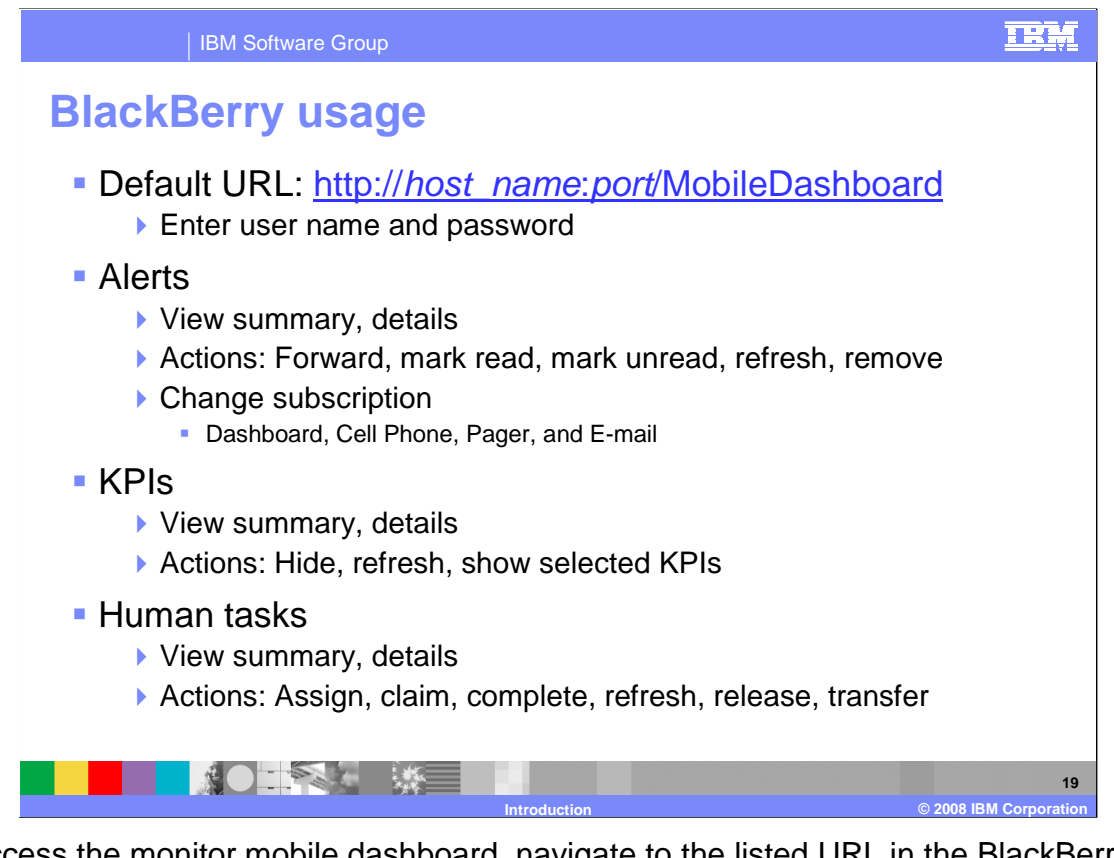

 To access the monitor mobile dashboard, navigate to the listed URL in the BlackBerry browser. On each view, you can see a summary of the monitored data, and you can also click to view details of the data. For Alerts, you can perform actions such as forward or remove, and you can also change your subscription information so that you can get the alerts using other means. For KPIs you can perform actions such as hiding or showing selected KPIs. For human tasks, you can perform actions such as claim, transfer or release.

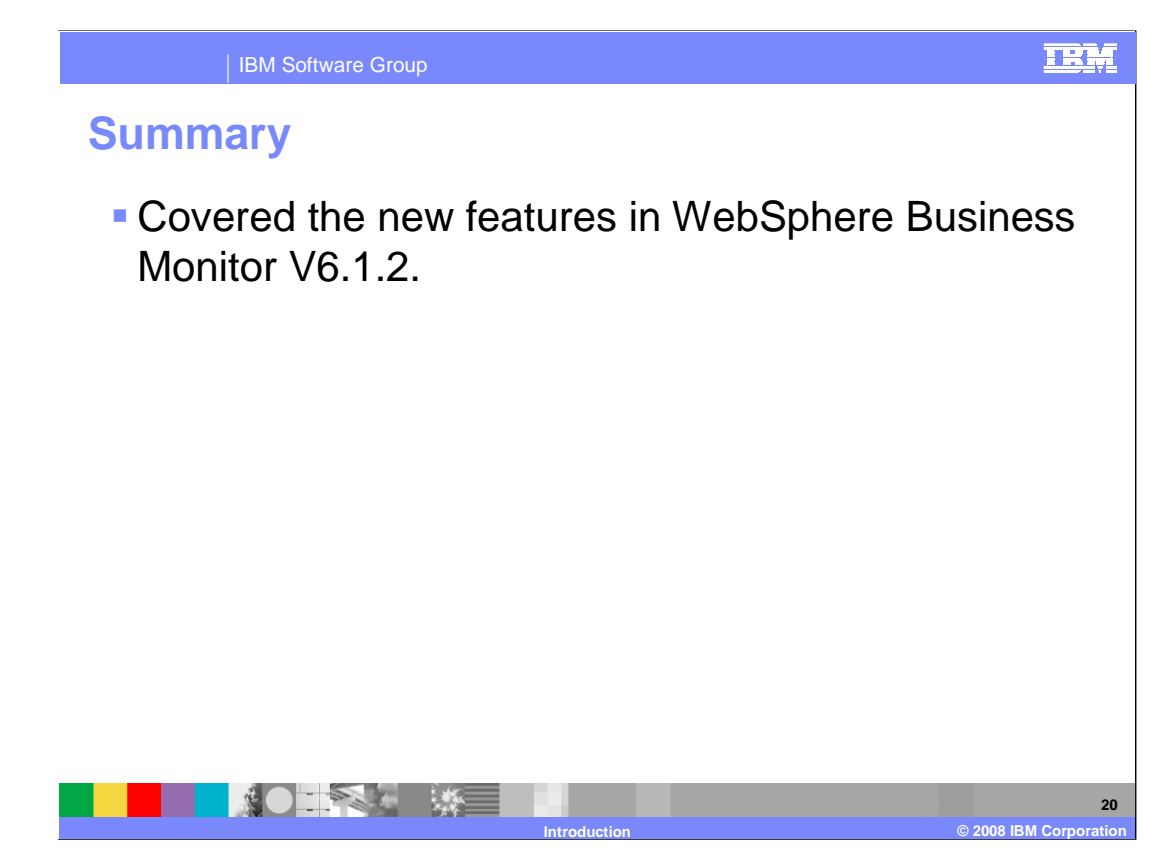

 In summary, you have seen many new features and capabilities in the latest release of Monitor.

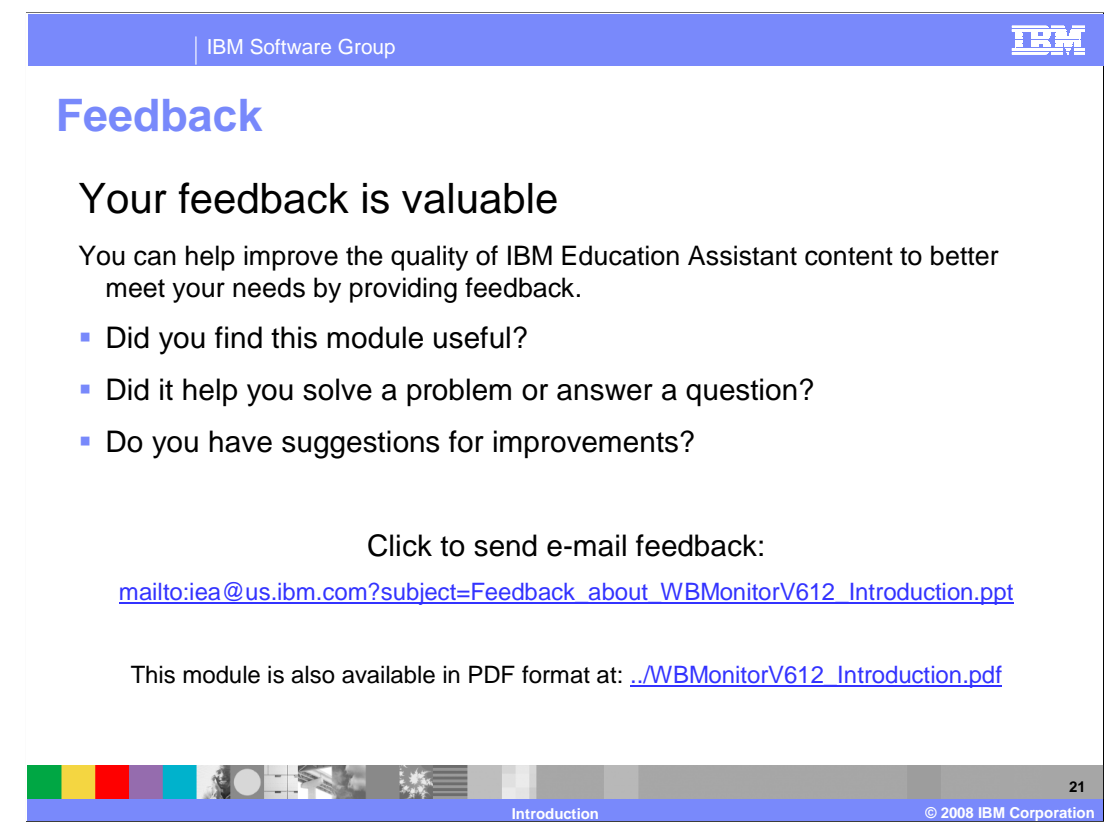

 You can help improve the quality of IBM Education Assistant content by providing feedback.

## TRM

**22** 

## **Trademarks, copyrights, and disclaimers**

The following terms are trademarks or registered trademarks of International Business Machines Corporation in the United States, other countries, or both:

Alerts DB2 FileNet WebSphere

A current list of other IBM trademarks is available on the Web at http://www.ibm.com/legal/copytrade.shtml

JavaScript, and all Java-based trademarks are trademarks of Sun Microsystems, Inc. in the United States, other countries, or both.

UNIX is a registered trademark of The Open Group in the United States and other countries.

Product data has been reviewed for accuracy as of the date of initial publication. Product data is subject to change without notice. This document could include<br>statements regarding IBM's future direction and intent are su

Information is provided "AS IS" without warranty of any kind. THE INFORMATION PROVIDED IN THIS DOCUMENT IS DISTRIBUTTE "AS IS" WITHOUT ANY WARRANTIES OF MERCHANTABILITY, FITNESS FOR A PARTICULAR<br>PURPOSE OR NONINFRINGEMENT.

IBM makes no representations or warranties, express or implied, regarding non-IBM products and services.

The provision of the information contained herein is not intended to, and does not, grant any right or license under any IBM patents or copyrights. Inquiries regarding<br>patent or copyright licenses should be made, in writi

IBM Director of Licensing IBM Corporation North Castle Drive Armonk, NY 10504-1785 U.S.A.

Performance is based on measurements and projections using standard IBM benchmarks in a controlled environment. All customer examples described are presented<br>as illustrations of how those customers have used IBM products a

© Copyright International Business Machines Corporation 2008. All rights reserved.

Note to U.S. Government Users - Documentation related to restricted rights-Use, duplication or disclosure is subject to restrictions set forth in GSA ADP Schedule Contract and IBM Corp.

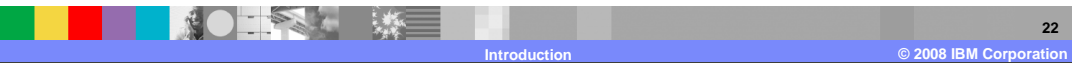